### *Lezione* **01 del 14-12-2023**

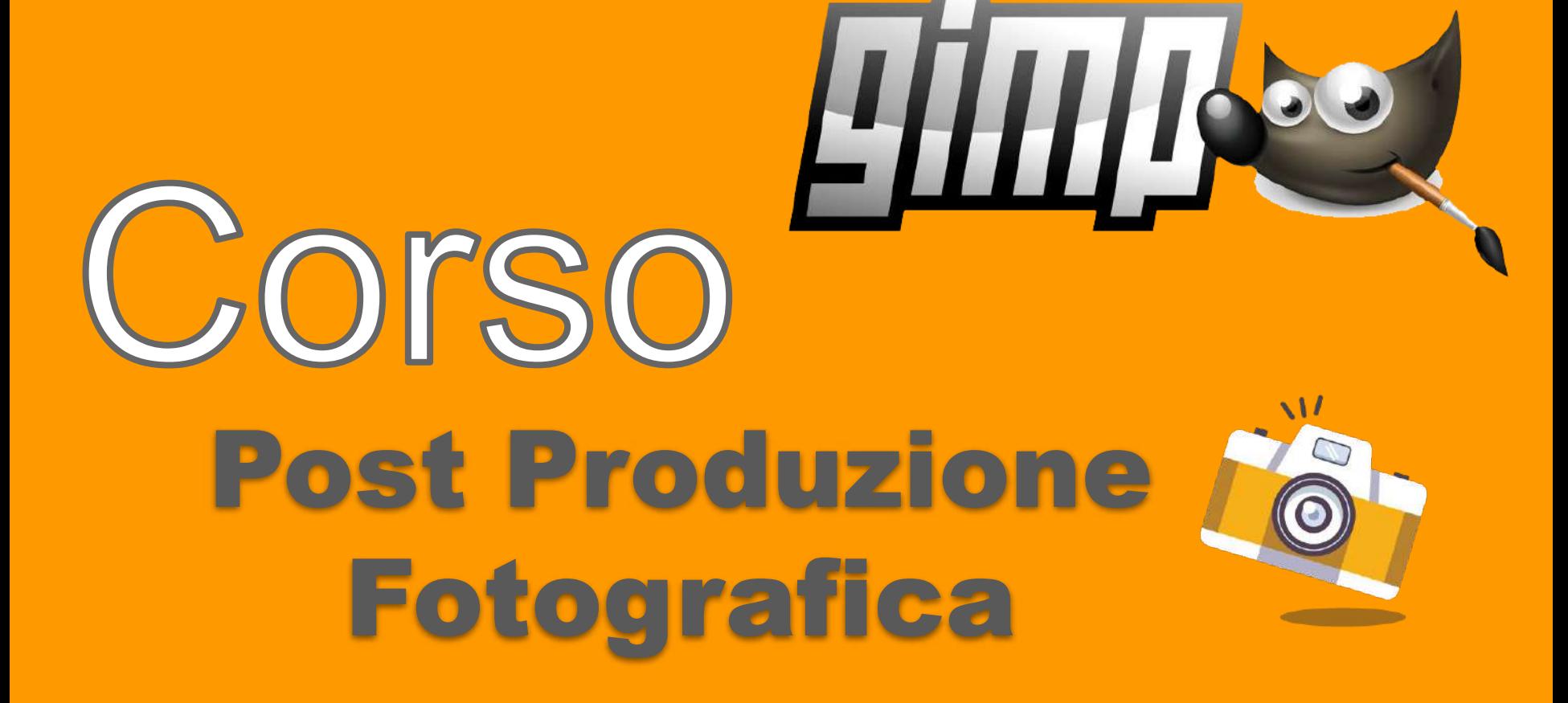

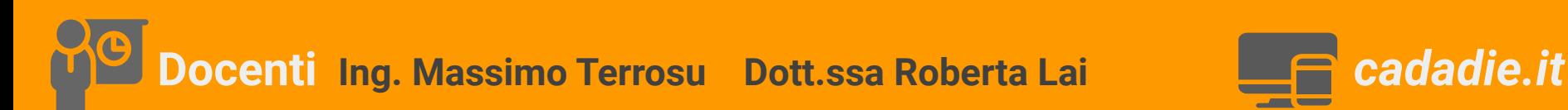

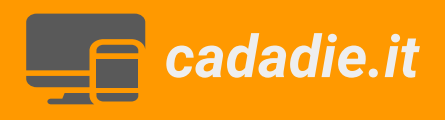

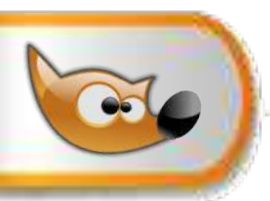

### **Presentazione corso**

Per **post-produzione fotografica** ci si riferisce al processo di modifica e miglioramento delle immagini fotografiche dopo essere state catturate con una fotocamera o un qualunque mezzo di acquisizione immagini. Per ottenere i risultati richiesti verrà utilizzato il **software GIMP** (potente editor di immagini free e open source).

Il corso sarà suddiviso in **10 lezioni** settimanali da 1.5 ore ciascuna (9.30 11).

Il corso prevede una **parte teorica e una parte pratica.**

Le slides delle lezioni e le immagini utilizzate saranno rese disponibili sul sito *cadadie.it*, come in seguito specificato.

**REQUISITI TECNICI PER LA FRUIZIONE DEL CORSO** Capacità di utilizzare in **completa autonomia** il proprio portatile

**OBIETTIVI E PROGRAMMA:** specificati sul sito **cadadie.it**

Il corso può essere seguito secondo **3 modalità:**

**facile, media e difficile**

"se ascolto dimentico, se vedo ricordo, se faccio capisco se rifaccio imparo" massima di Massimo

*"se ascolto dimentico, se vedo ricordo, se faccio capisco" Confucio*

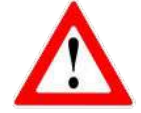

#### **RICHIESTE NECESSARIE**

2 Al suono della campana, per motivi organizzativi e sanitari, i partecipanti **devono** abbandonare rapidamente l'aula.

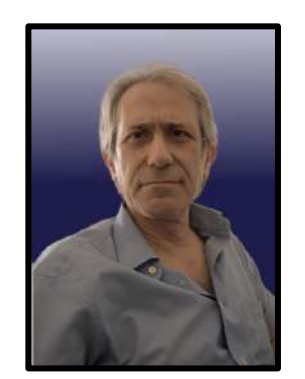

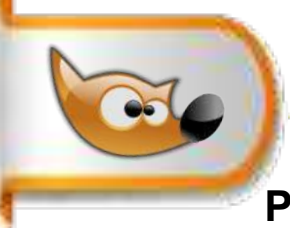

### **Presentazione corso**

#### **Presentazione docenti**

Ing. *Massimo Terrosu* e Dott.ssa *Roberta Lai*

#### **Presentazione sito [cadadie.it](https://www.cadadie.it/)**

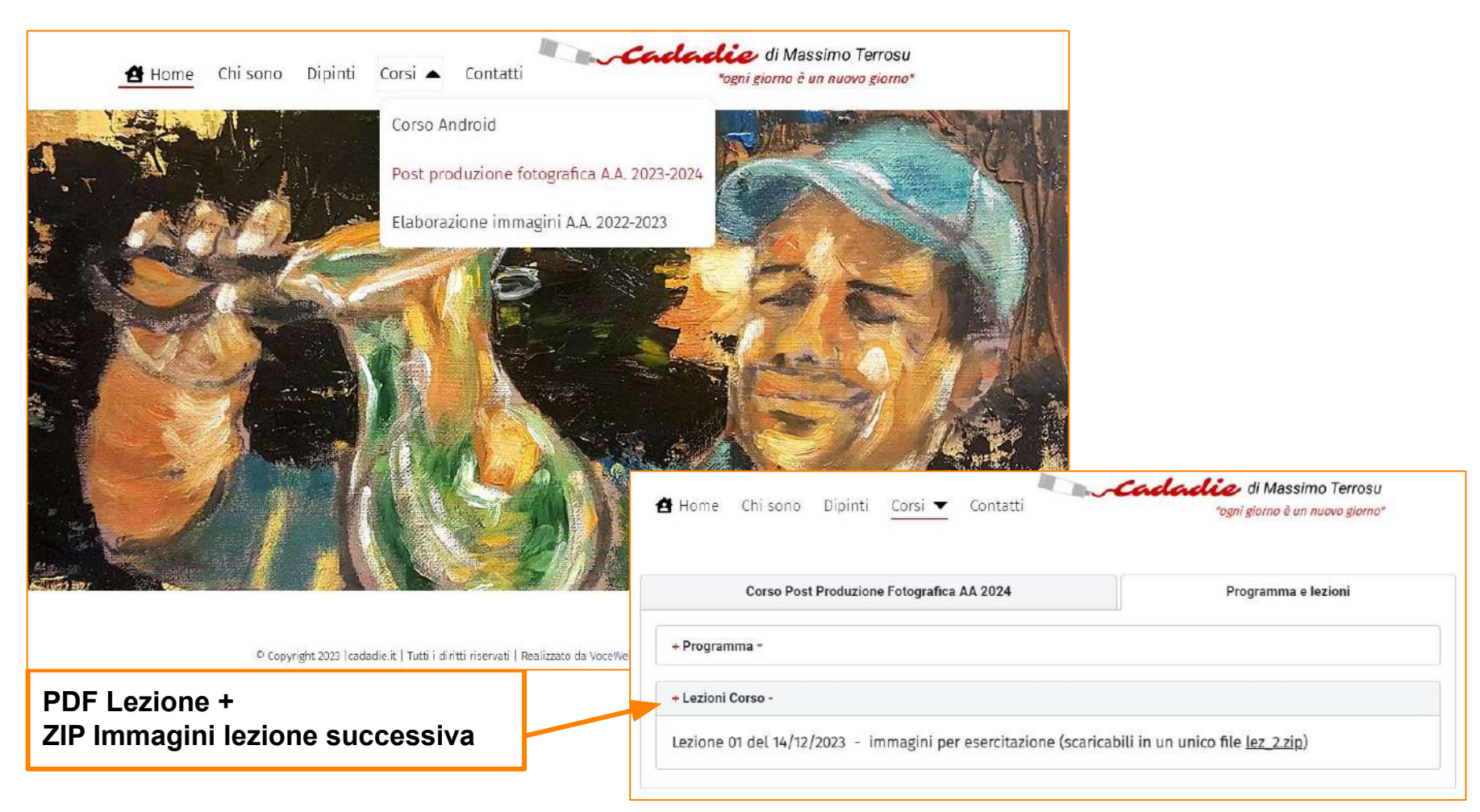

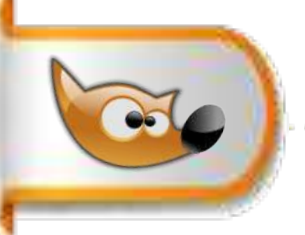

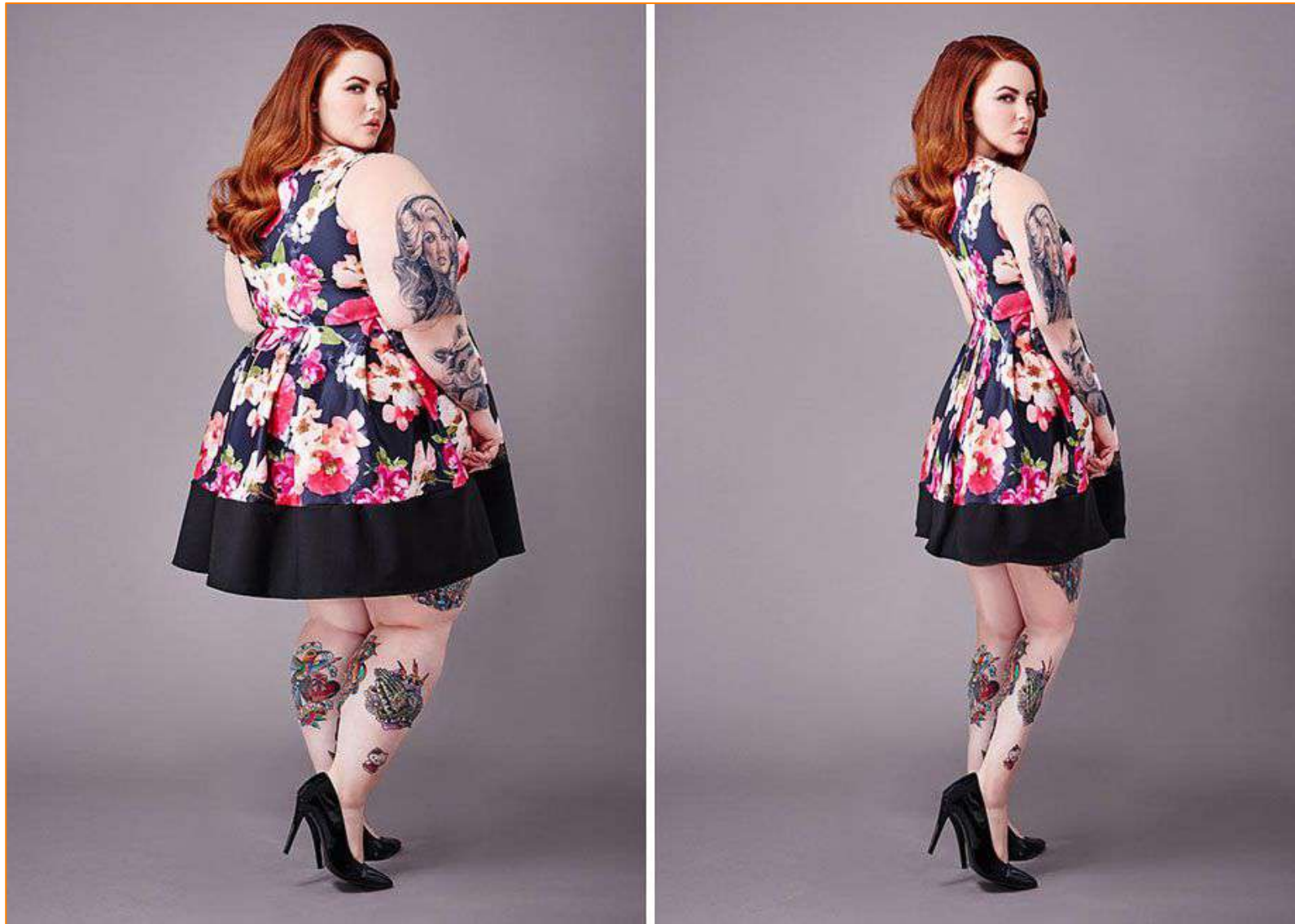

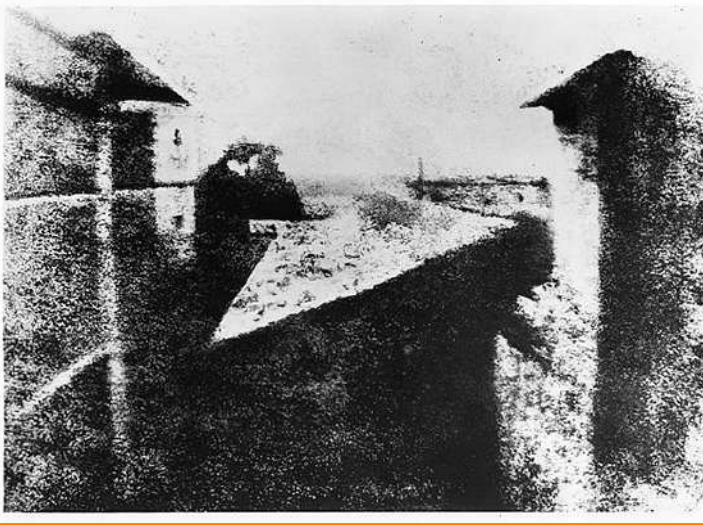

## **1826: il big bang La prima fotografia della storia**

*Joseph Nicéphore Niépce, 1826*

**15 anni dopo il big bang viene brevetta la calotipia (o talbotipia)**

**5 anni dopo il primo esempio di fotoritocco**

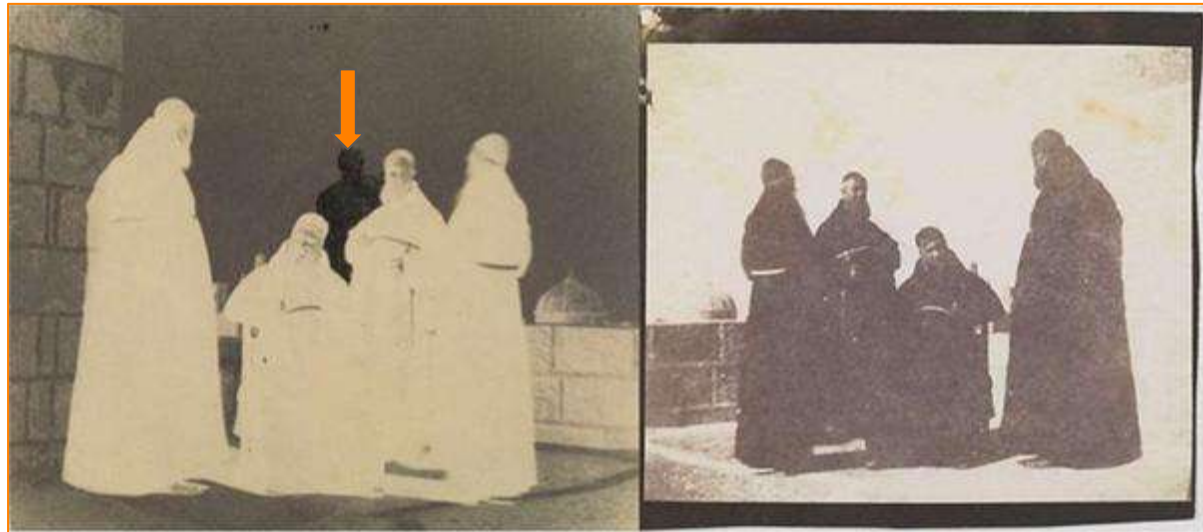

*Calvert Richard Jones,1846*

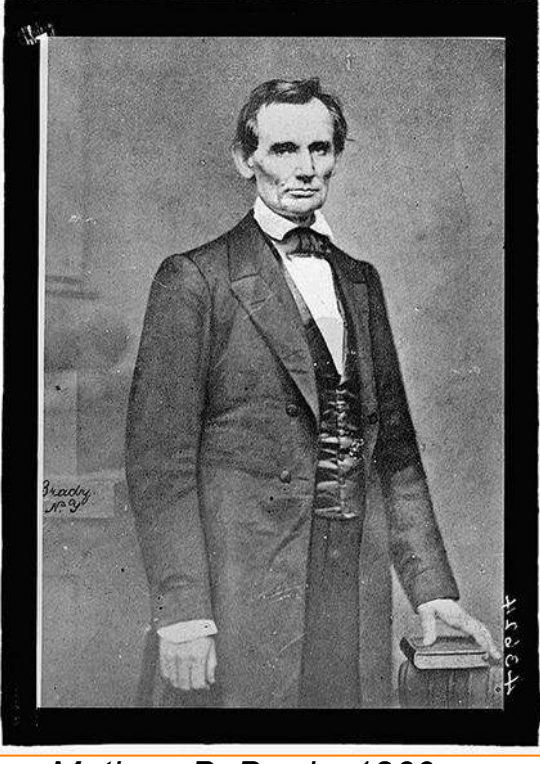

*Mathew B. Brady, 1860*

**1862/63:primo esempio di swap face (scambio faccia)**

**1860: post produzione al servizio della propaganda politica per Lincoln per migliorare l'aspetto considerato malaticcio e sgradevole** 

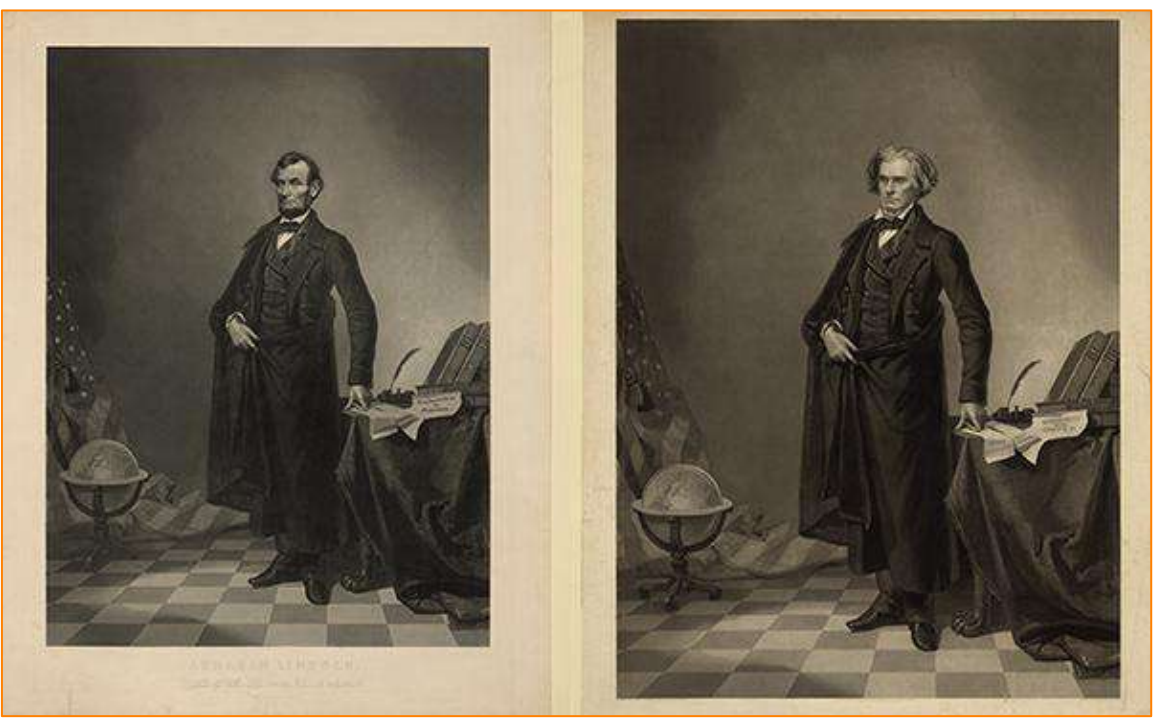

*Thomas Hicks, fotografo e pittore, 1862/1863*

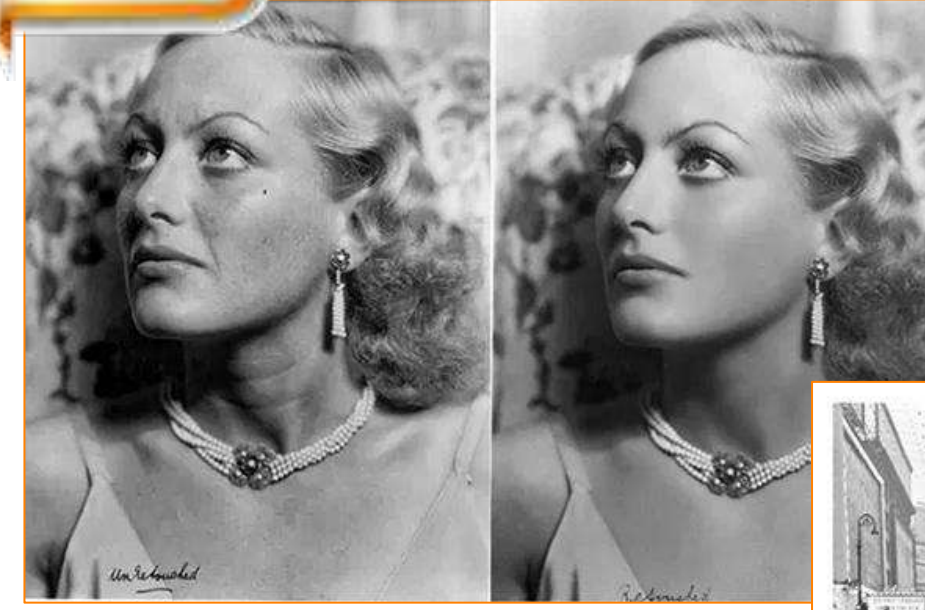

*George Hurrell, 1931*

**1931: Joan Crawford fotoritocco estremamente professionale per l'epoca**

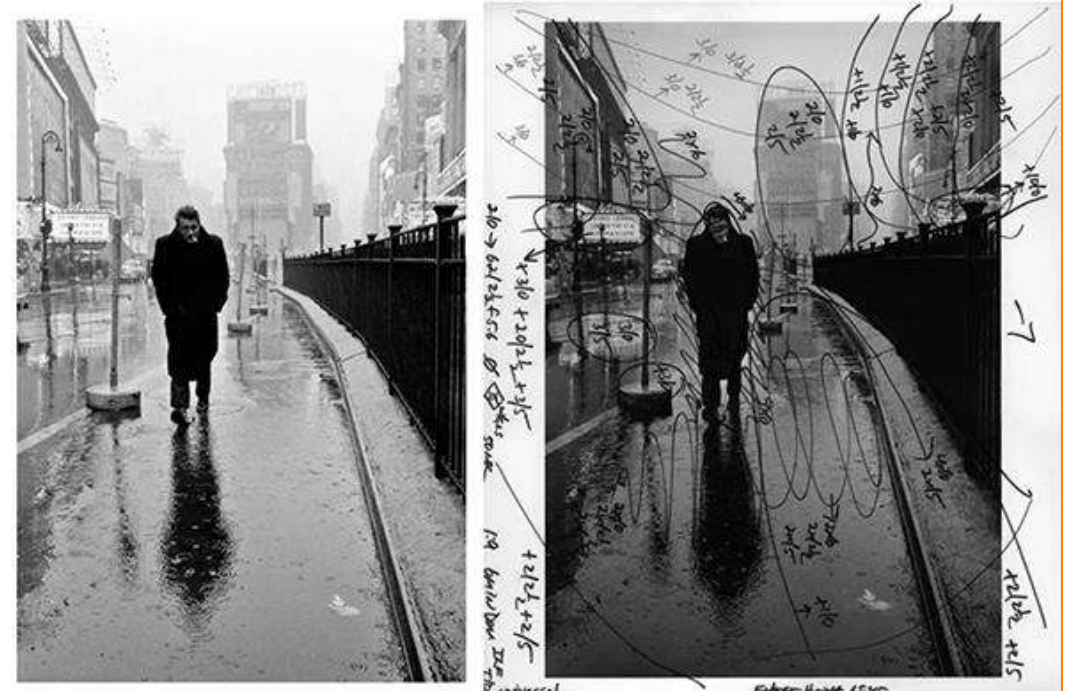

**Ritratto di James Dean**

**1955: annotazioni del fotografo Dennis Stock per lo stampatore**

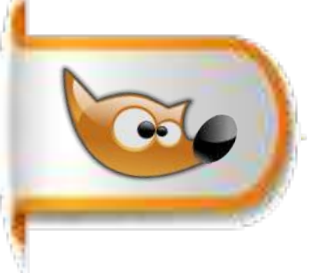

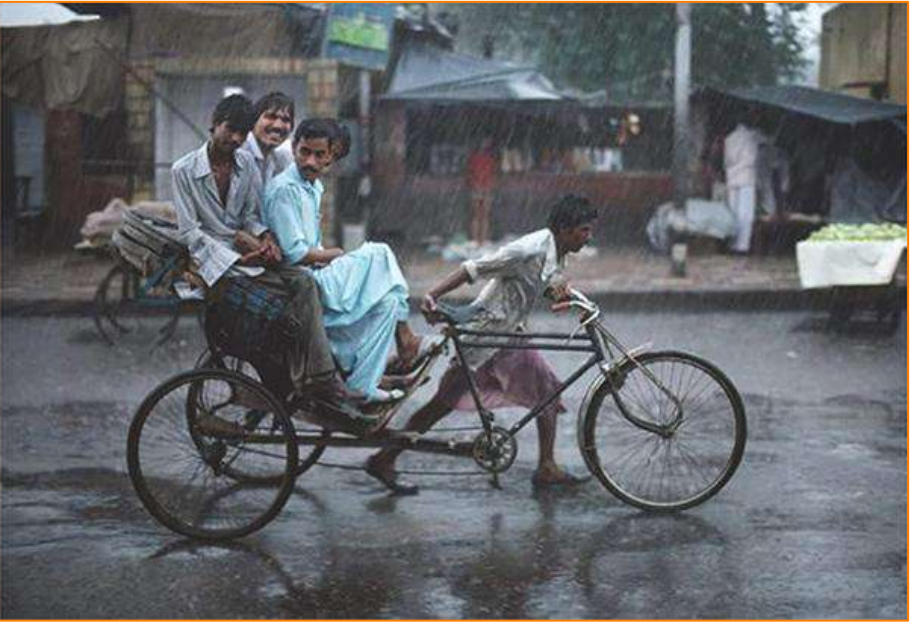

**foto originale foto dopo post produzione**

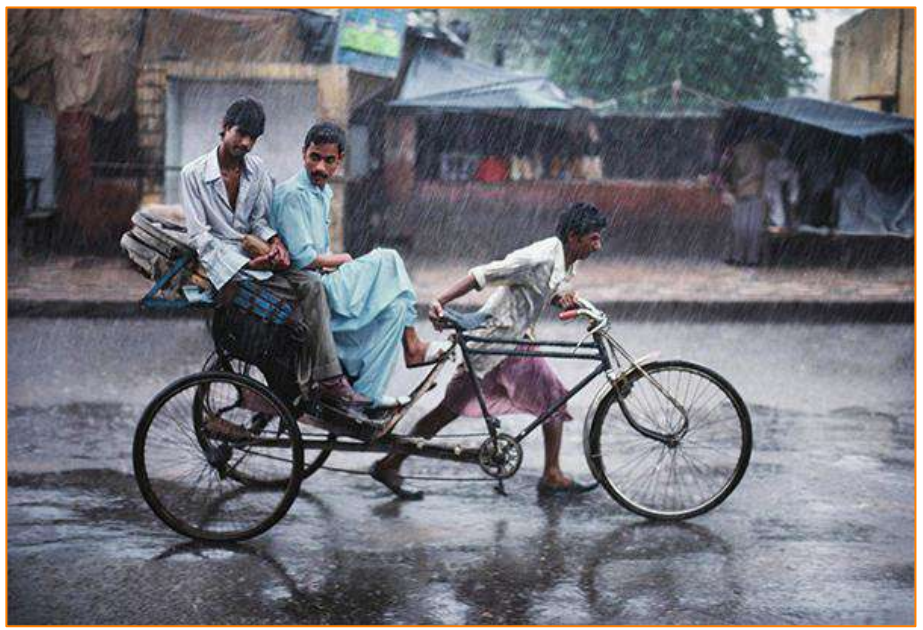

**2000: foto di Steve Mcurry oggi si definisce un "***narratore visivo***"**

**Ai fini compositivi e per renderle più evocative diverse delle foto di Steve McCurry hanno subito ritocchi ad esempio per eliminare soggetti che avrebbero distratto l'occhio**

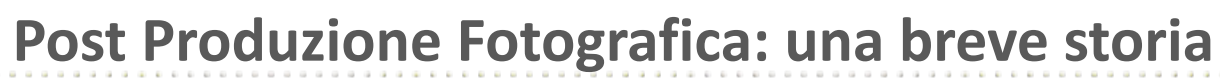

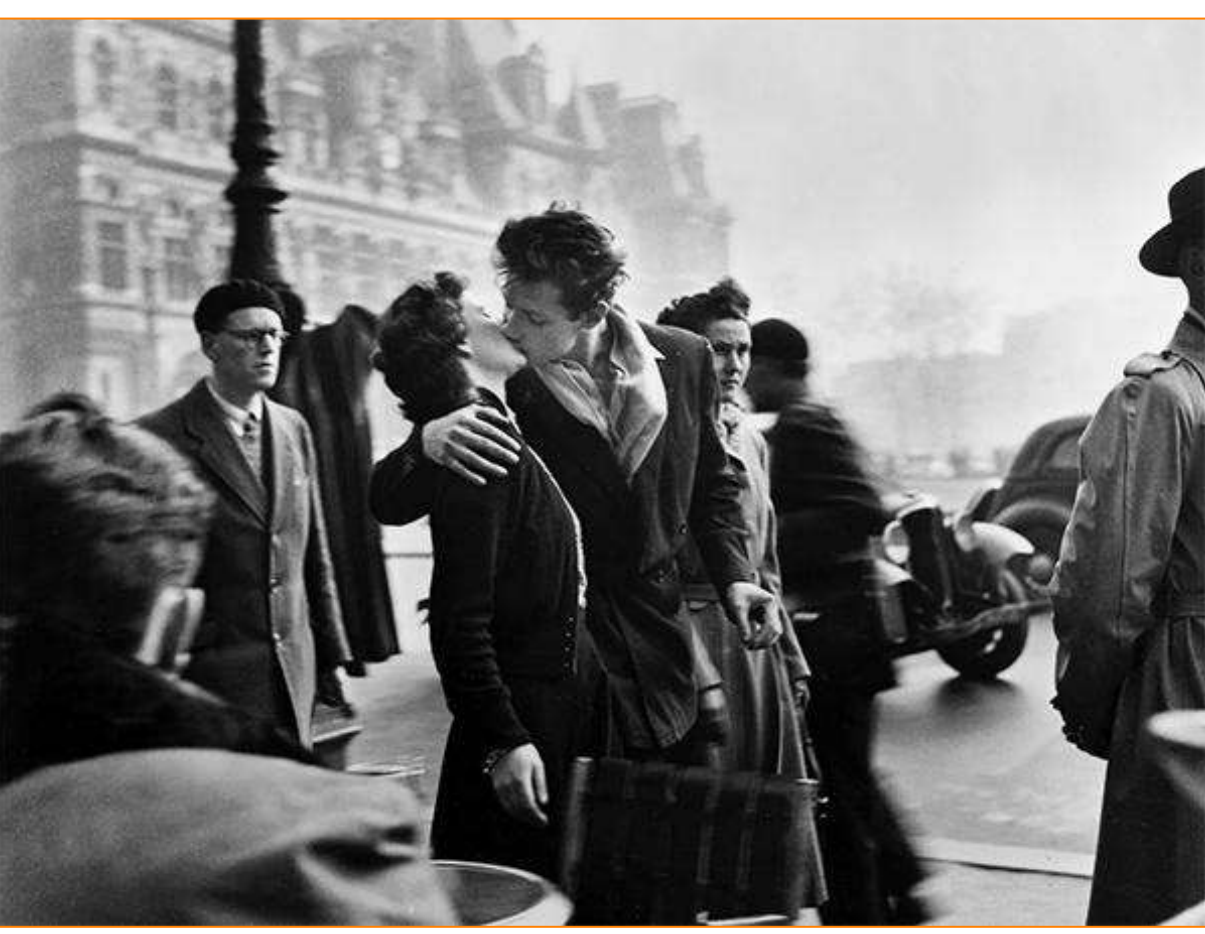

**1950: Robert Doisneau,foto iconica, con molti errori ma molto naturale, che ha portato, dopo 40 anni dallo scatto, in tribunale il fotografo a causa della denuncia di sfruttamento di immagine. Ma……**

# **Il futuro: AI (Intelligenza Artificiale)**

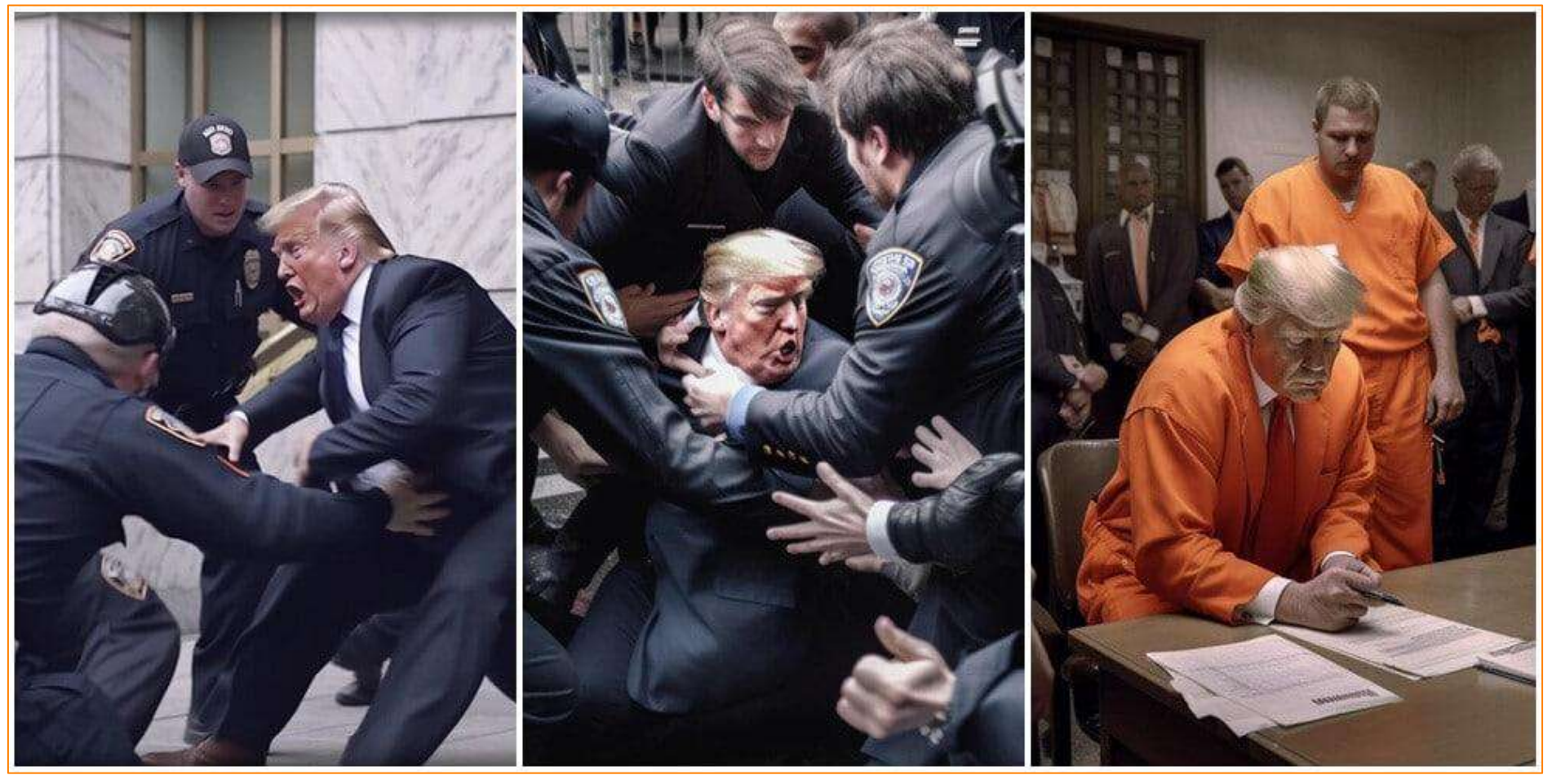

**"Trump arrestato": le foto fake create da Eliot Higgins con l'intelligenza artificiale**

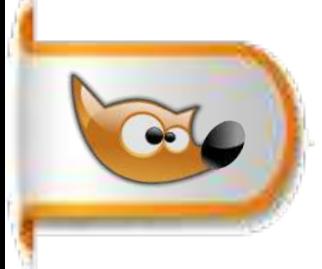

#### **Scaricare l'installer di GIMP 2.10.36 dal sito ufficiale: <https://www.gimp.org/> lanciarlo e seguire l' installazione guidata**

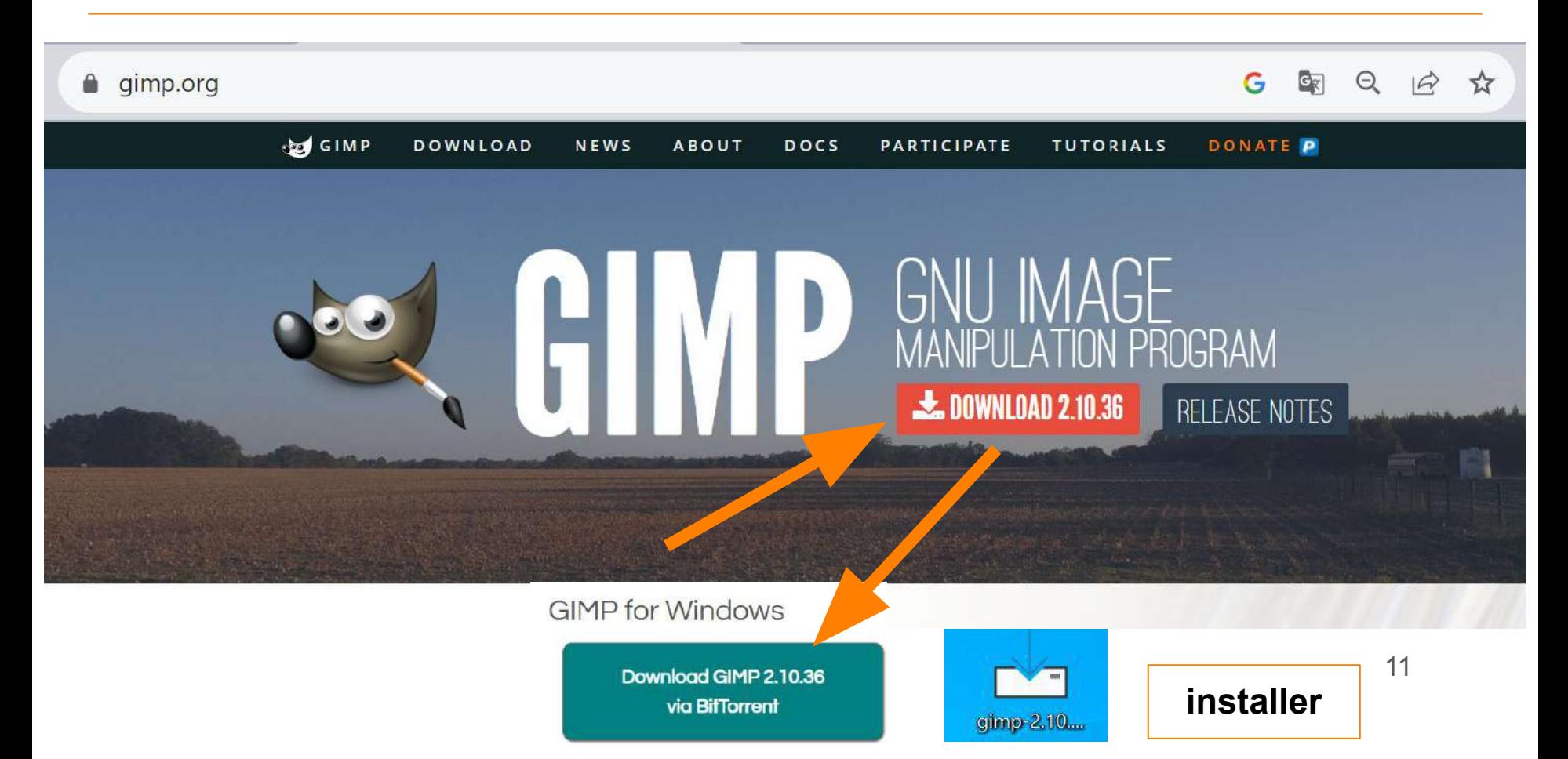

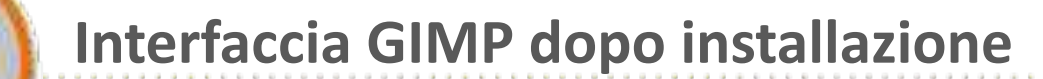

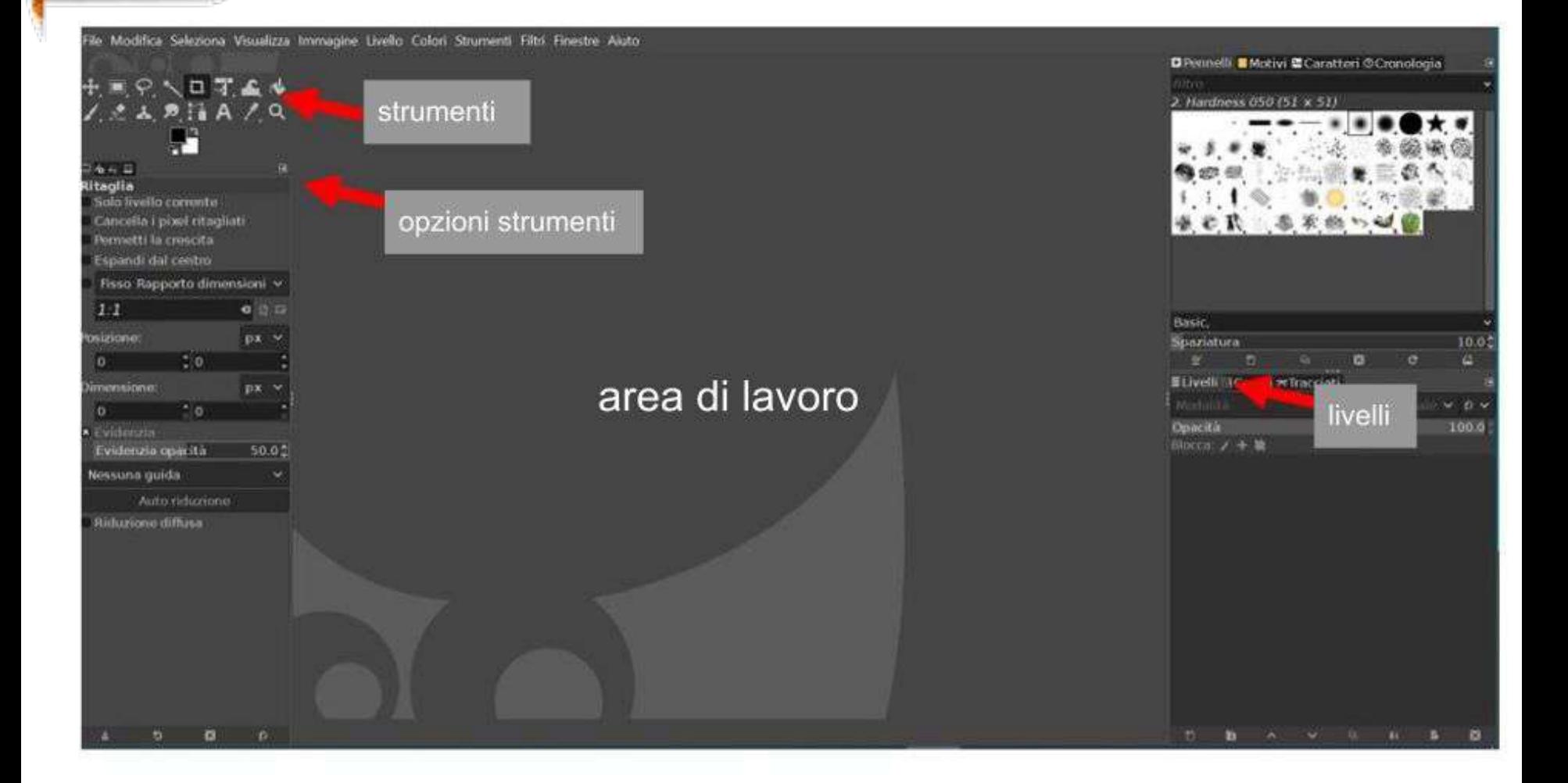

# **Personalizzazione interfaccia GIMP**

**Situazione finale**

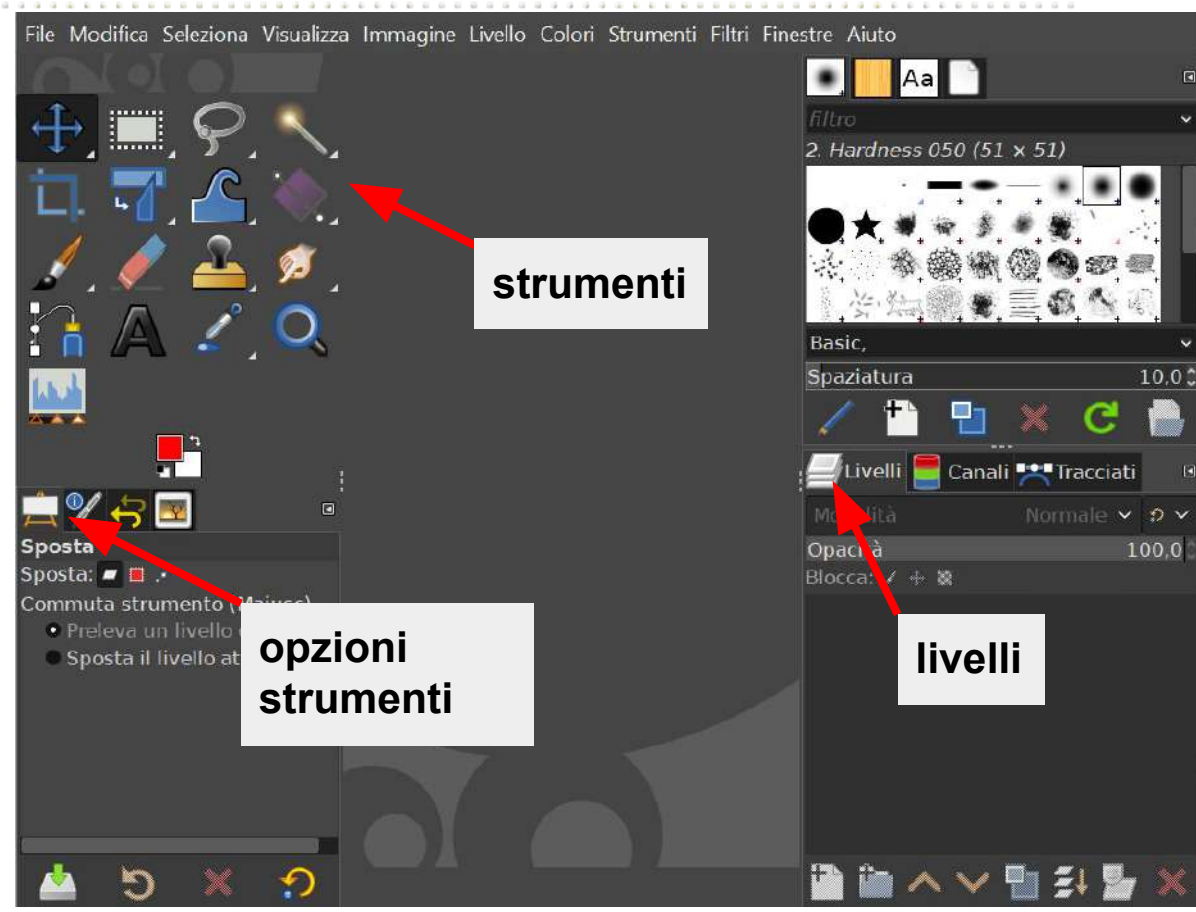

### **Passi da fare:**

- 1 menù> modifica>preferenze
- 2 tema icone> color dimensione personalizzata >grande
- 3 gestione finestre> *togliere la spunta da* salva le posizioni delle finestre all'uscita

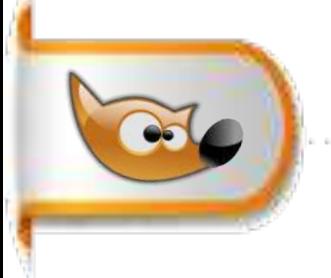

#### **Aumentare o diminuire la dimensione del pennello con la rotellina del mouse**

**1** menu> modifica>preferenze **2** dispositivi di ingresso - cliccare su + e selezionare controllori di ingresso **3** nella finestra che compare a lato doppio clic su main mouse wheel **4** su **scorri su** fare doppio clic e fare doppio clic su strumento poi scendere fino a trovare dimensione strumento: aumenta di 1 confermare con ok **5** ripetere il passo precedente nel seguente modo: su **scorri giù** fare doppio clic e scendere fino a trovare dimensione strumento: diminuisci di 1 confermare con ok

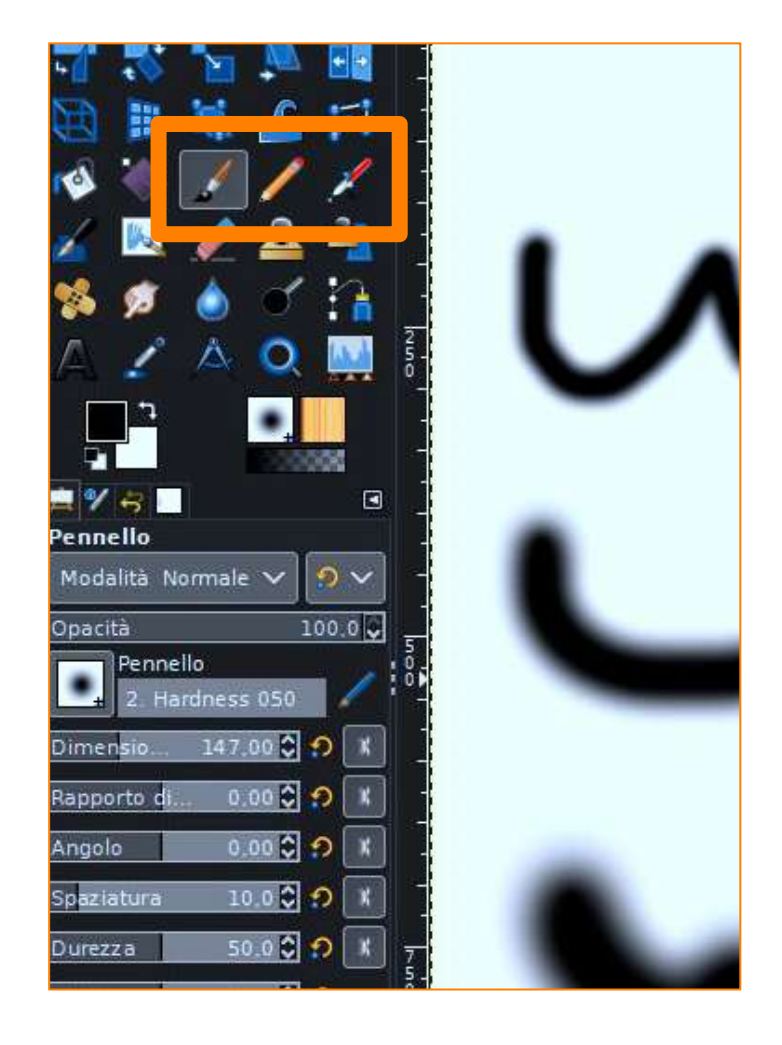

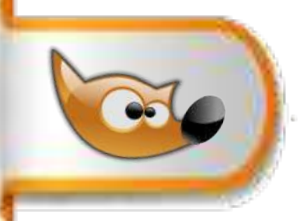

**Flow chart del processo di postproduzione fotografica**

#### **1. Importazione, esportazione e organizzazione delle immagini**

- Importare le immagini dal dispositivo di archiviazione (scheda di memoria, hard disk, scanner ecc.).
- Creare una cartella per il progetto e organizzare le immagini al suo interno.
- Esportare le immagini in un formato adatto al loro utilizzo finale.

#### **2. Miglioramento della composizione**

scalare, ritagliare e correggere l'orientamento dell'immagine per migliorarne la composizione.

#### **3. Correzione del colore**

- Regolare il bilanciamento del bianco, la saturazione, la temperatura e altri parametri del colore. (globale)
- Correggere l'esposizione, la luminosità, il contrasto e altri parametri dell'immagine.(localmente)

#### **4. Correzione delle imperfezioni \***

Rimuovere le imperfezioni dalle immagini, come macchie, graffi o oggetti indesiderati.

#### **\* Strumenti e Tecniche:**

**caso 1** immagini con mancanze o imperfezioni piccole: usare strumenti cerotto,pennello e clone **caso 2** immagini con mancanze grandi: usare strumenti clone, copia e incolla e filtri specifici heal selection, G'mic …..